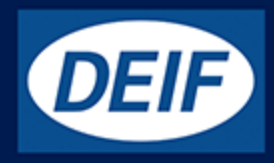

# **USER'S MANUAL**

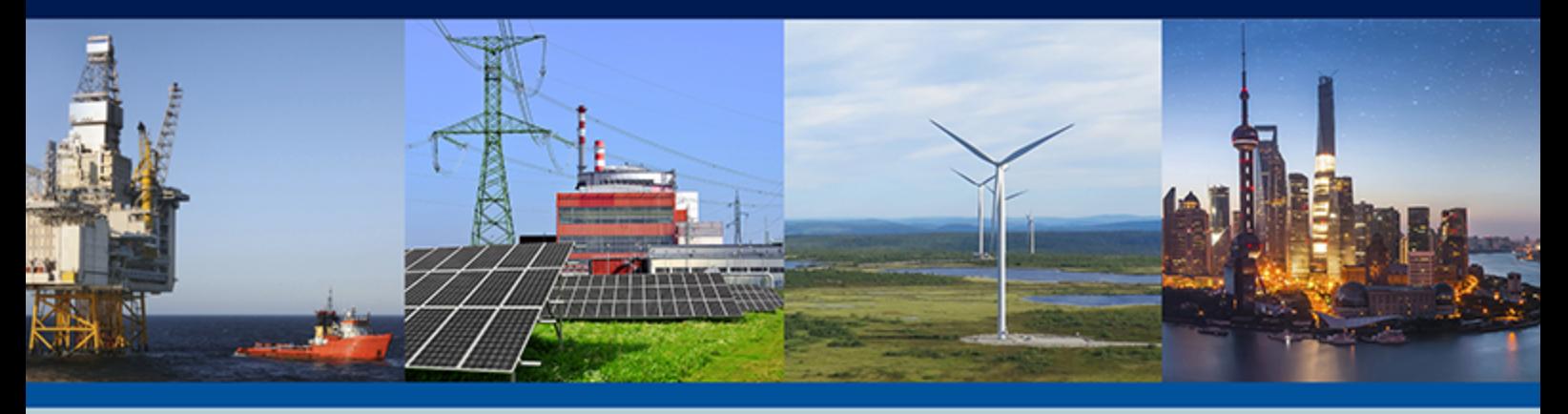

**Chromium on HMI device**

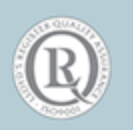

DEIF A/S · Frisenborgvej 33 · DK-7800 Skive Tel.: +45 9614 9614 · Fax: +45 9614 9615 info@deif.com · www.deif.com Document no.: 4189341234A

### 1. Introduction

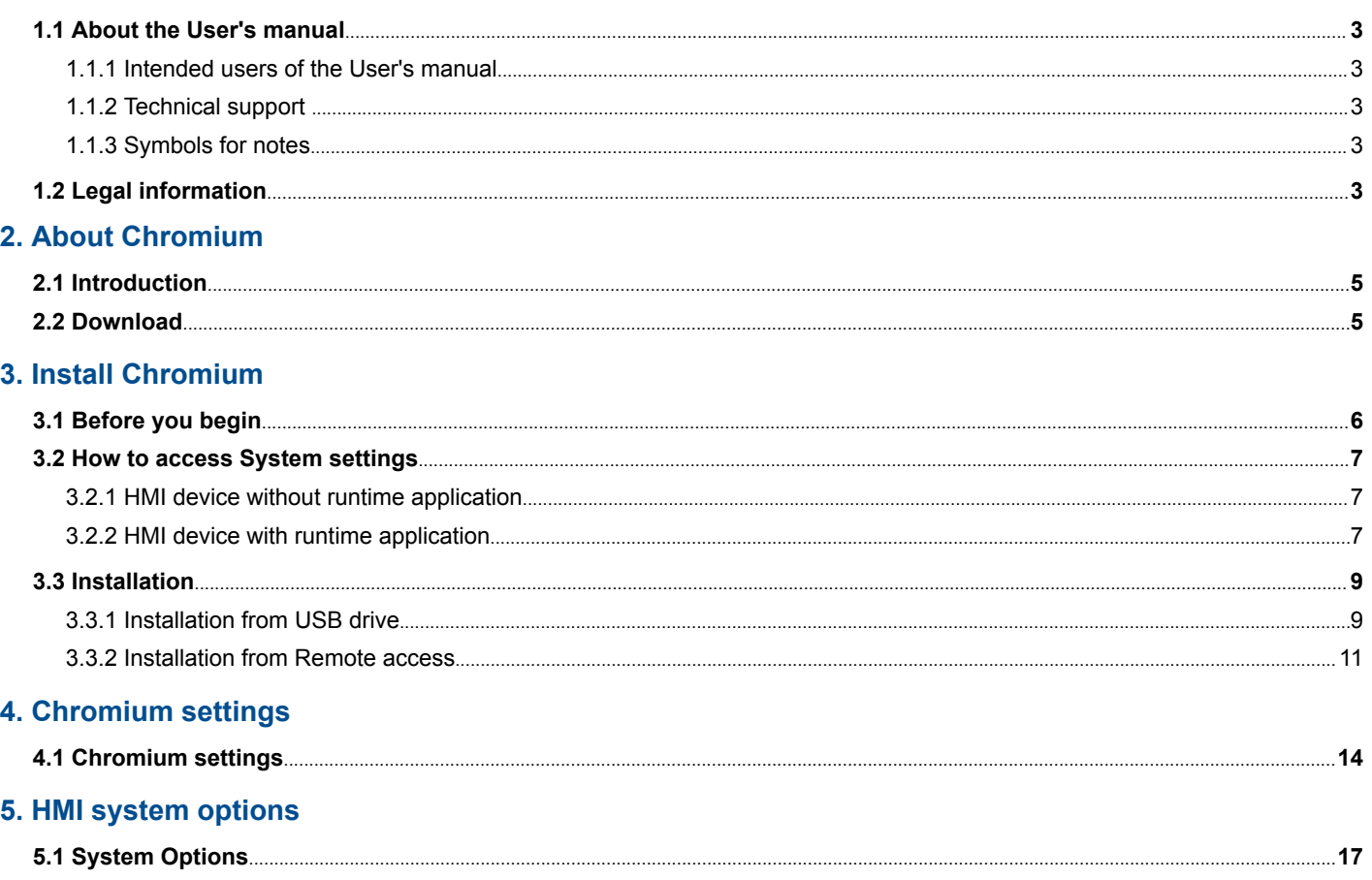

# <span id="page-2-0"></span>1. Introduction

## 1.1 About the User's manual

### **1.1.1 Intended users of the User's manual**

This is the user's manual for Chromium installation on your HMI device.

The manual is for the user who installs or configures your HMI device. The manual includes an introduction to the Chromium, installation, settings, and system options.

### **1.1.2 Technical support**

#### **Technical documentation**

Download free without registration all of the product technical documentation from the DEIF website.

#### <http://www.deif.com/documentation>

#### **Service and support**

DEIF is committed to being available to our customers and partners 24 hours a day, seven days a week, to guarantee the highest levels of service and support.

#### <https://www.deif.com/support>

#### **Training**

DEIF arranges **training courses** at DEIF offices worldwide.

#### <https://www.deif.com/training>

**Additional service** DEIF offers **service** with design, commissioning, operating and optimisation.

#### <https://www.deif.com/support/local-office>

### **1.1.3 Symbols for notes**

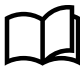

**More information**

This highlights where to find more information.

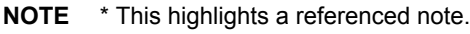

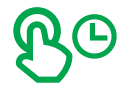

**Select and hold** This highlights selecting and holding the screen area for a number of seconds.

# 1.2 Legal information

### **Trademarks**

*DEIF* is a trademark of DEIF A/S.

Google, the Google logo, and Chromium are registered trademarks of Google LLC, used with permission.

All trademarks are the properties of their respective owners.

### **Disclaimer**

DEIF A/S reserves the right to change any of the contents of this document without prior notice.

The English version of this document always contains the most recent and up-to-date information about the product. DEIF does not take responsibility for the accuracy of translations, and translations might not be updated at the same time as the English document. If there is a discrepancy, the English version prevails.

## **Copyright**

© Copyright DEIF A/S 2020. All rights reserved.

# <span id="page-4-0"></span>2. About Chromium

## 2.1 Introduction

Chromium is a HTML 5 web browser for your HMI device.

It is based on the open-source web browser project started by Google. Chromium can be installed on HMI devices based on the Linux platform. The application is installed as a full screen standalone application.

# 2.2 Download

For a download of the Chromium web browser for your HMI device, please contact DEIF support.

#### **Service and support**

DEIF is committed to being available to our customers and partners 24 hours a day, seven days a week, to guarantee the highestlevels of service and support.

<https://www.deif.com/support>

# <span id="page-5-0"></span>3. Install Chromium

# 3.1 Before you begin

You install Chromium with either:

- USB drive.
- Remotely with a secure file transfer protocol (SFTP) application.

For either type of installation, you need access to the System settings from the Runtime loader screen.

#### **For USB installation**

The USB drive must be formatted with one of the following formats:

- FAT16 or FAT32
- Linux Ext2, Ext3 or Ext4

#### **For Remote installation**

For Remote installation you require:

- An SFTP application
	- To transfer the Chromium file over to the HMI device.
	- For example: **Filezilla**, **WinSCP**
- VNC client application
	- To connect remotely and transfer the Chromium file over to the HMI device and run the installation remotely.
	- For example: **Tight VNC**

# <span id="page-6-0"></span>3.2 How to access System settings

### **3.2.1 HMI device without runtime application**

New HMI devices, delivered from the factory, have no runtime application installed. When you first power up the new HMI device, it shows the Runtime Loader screen by default.

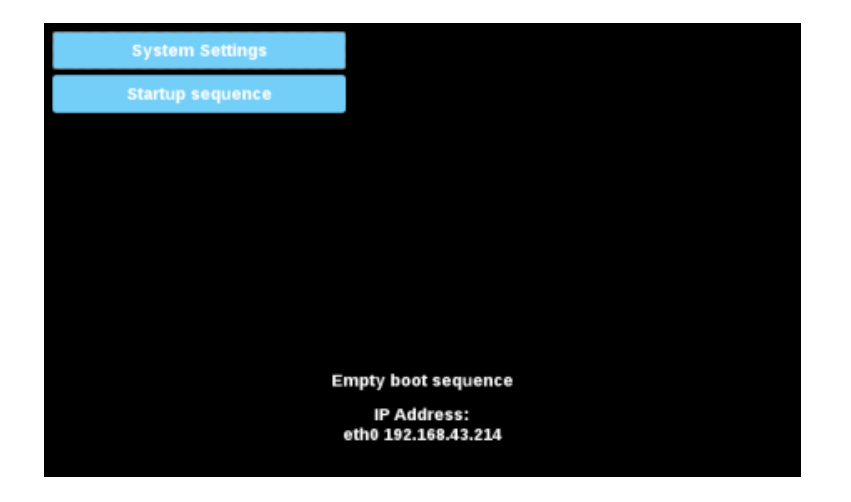

From this screen you can access the System settings or Startup sequence.

### **3.2.2 HMI device with runtime application**

For a HMI device that already has a runtime application, you need to access the Runtime loader screen by using the tap-tap procedure. Tap-tap allows a user to access the system settings by tapping the screen several times, immediately after the HMI is powered on.

1. Power on the HMI device and use the tap-tap procedure the touch screen immediately.

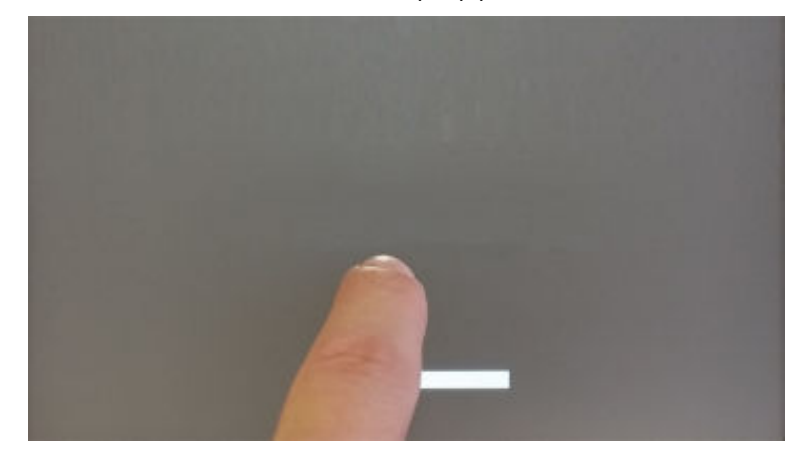

2. A **Tap-tap detected** message is shown on the screen, wait for 5 seconds (without touching the screen) to enter System Settings.

•

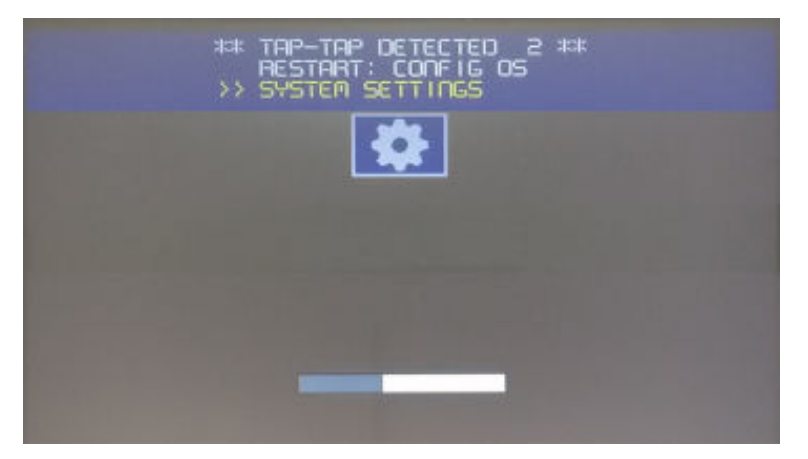

3. Wait for 5 more seconds (without touching the screen) to enter Default Mode.

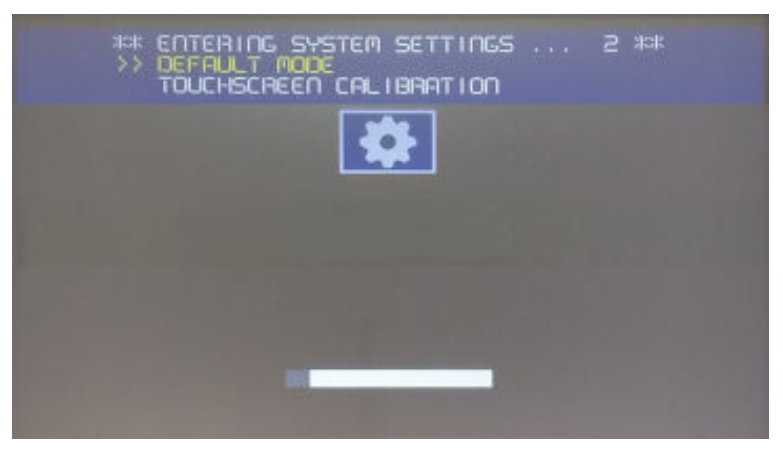

4. The Runtime loader screen is now shown:

•

•

•

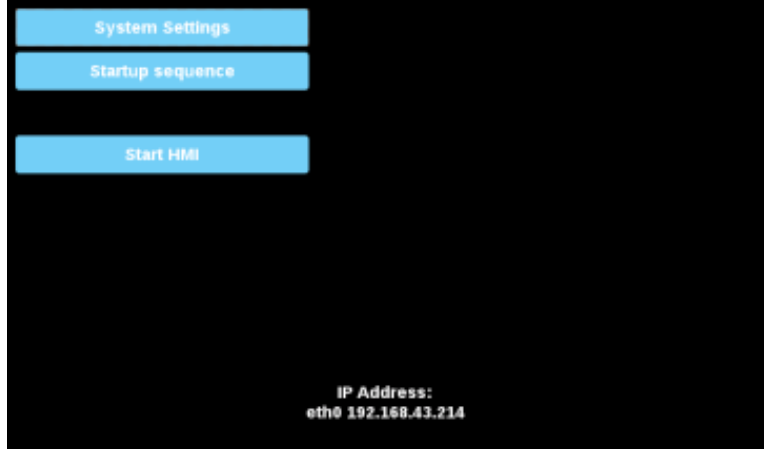

From this screen you can access the System settings or Startup sequence.

# <span id="page-8-0"></span>3.3 Installation

## **3.3.1 Installation from USB drive**

To install the Chromium application with a USB drive, follow these steps:

- 1. Copy the application file to a USB drive.
	- Example application file: **chromium-un6x-52-0.13.zip**
- 2. From the Runtime Loader screen:

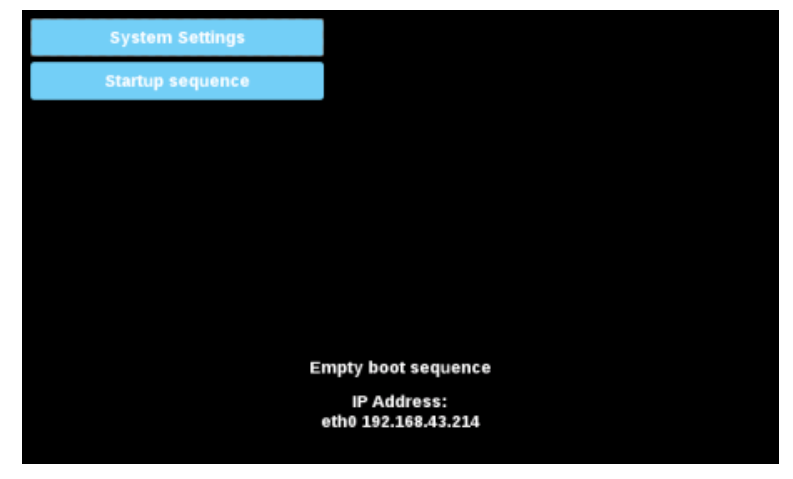

- 3. Select Startup sequence.
- 4. Select Install:

•

•

•

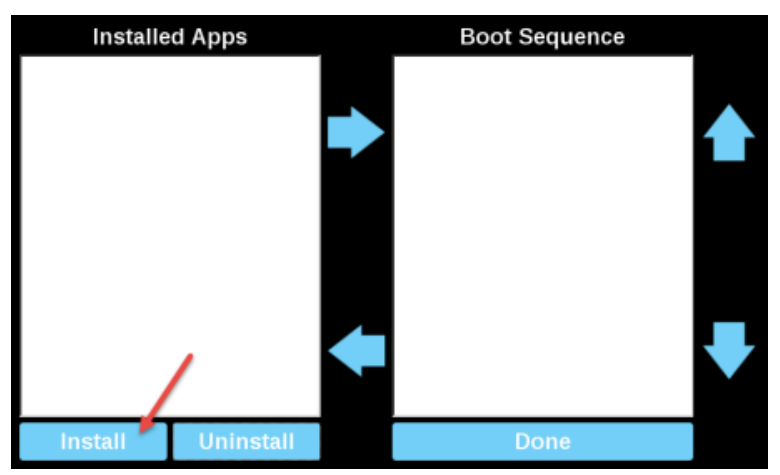

5. Double click on **mnt** to access the folder.

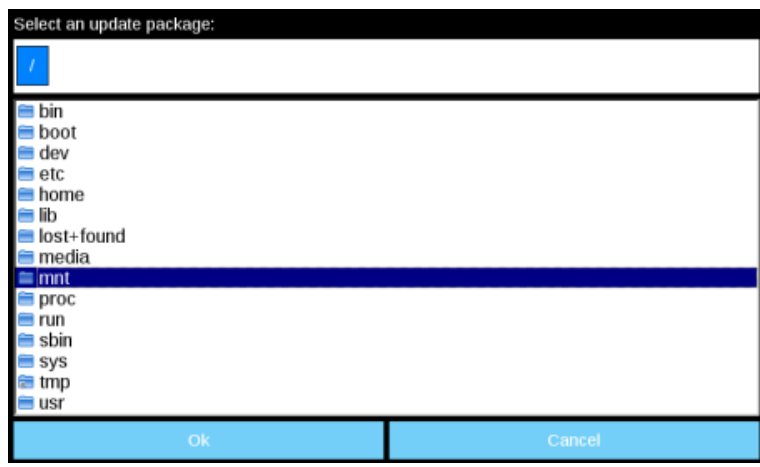

6. Double click on **usbmemory**:

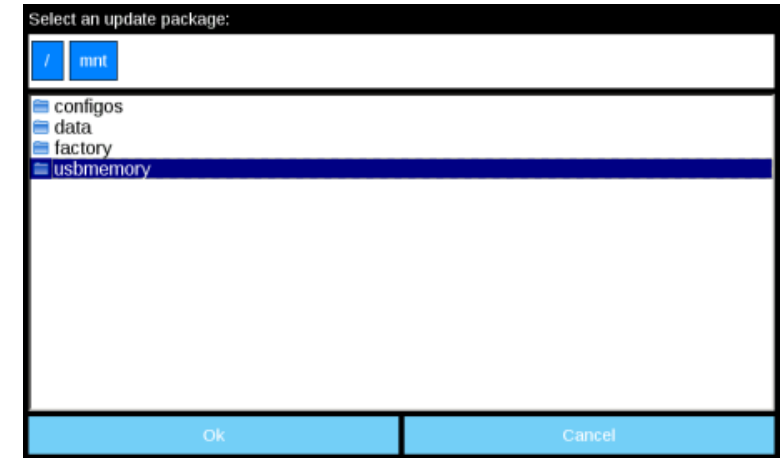

7. Select the Chromium package and then select OK.

•

•

•

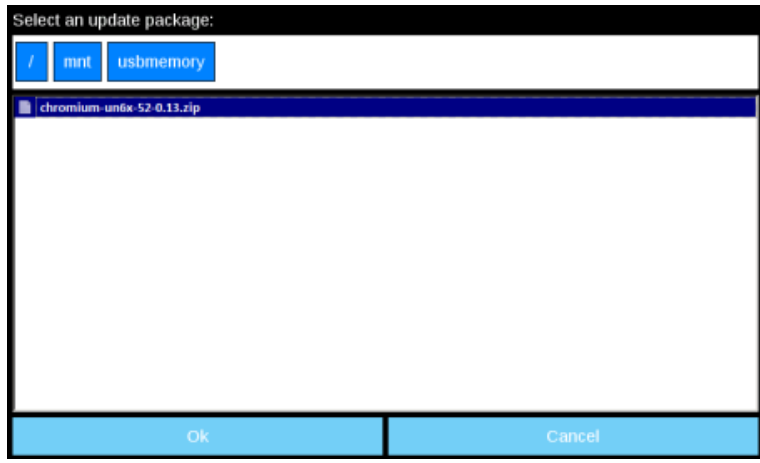

8. The installation of Chromium now begins:

| Installing HMI<br>Ē |  |
|---------------------|--|
| Cancel              |  |
|                     |  |
|                     |  |

9. At the end of the installation, your HMI device restarts to the Chromium application in full screen.

### <span id="page-10-0"></span>**3.3.2 Installation from Remote access**

To install the Chromium application remotely, follow these steps:

1. From the Runtime Loader screen:

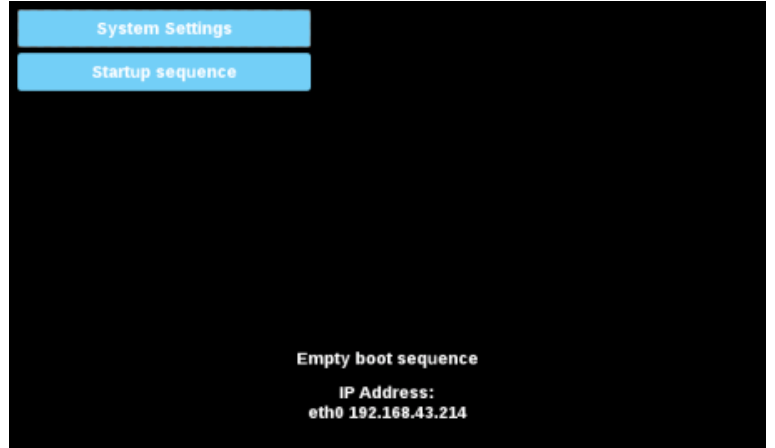

2. Select System Settings:

•

•

•

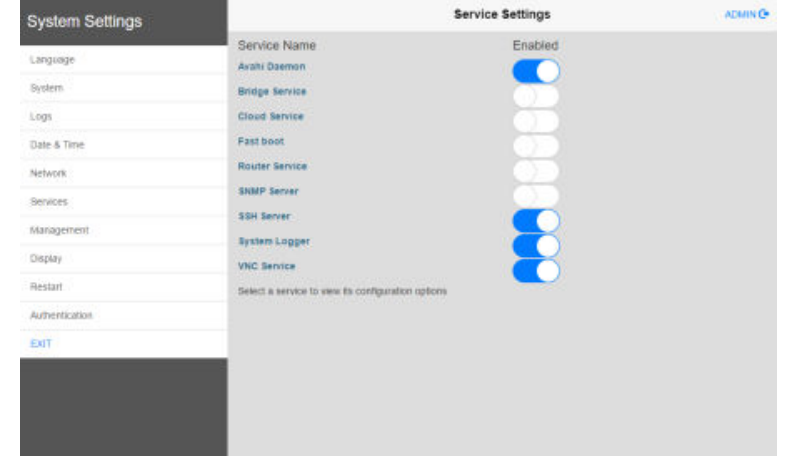

- 3. Make sure both SSH Server and VNC Service are enabled.
- 4. If there are some applications already installed on the HMI device, use the System Settings to remove all:
	- Management > Data > Clear
	- Note that the HMI device will reboot.
- 5. Open an SFTP application and connect and log on to your HMI device.
- 6. Upload the package file for the Chromium application to the HMI device into a folder location.
	- For example use **/home/admin** folder:

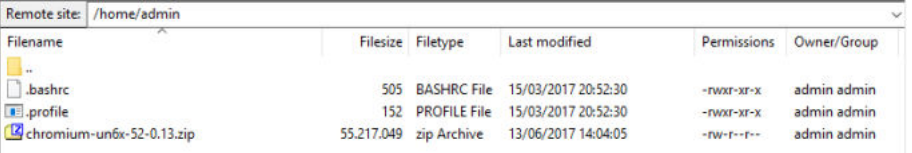

- 7. Open a VNC client application to access the HMI device remotely.
- 8. From the Runtime Loader screen, select Startup sequence:

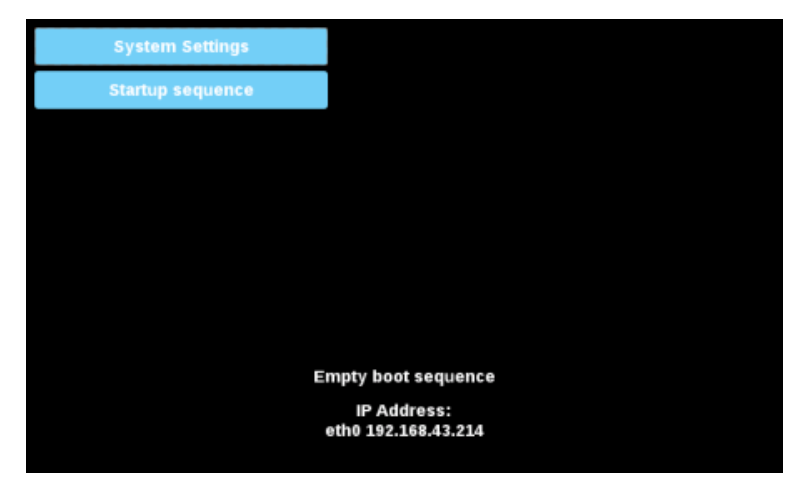

9. Select Install:

•

•

•

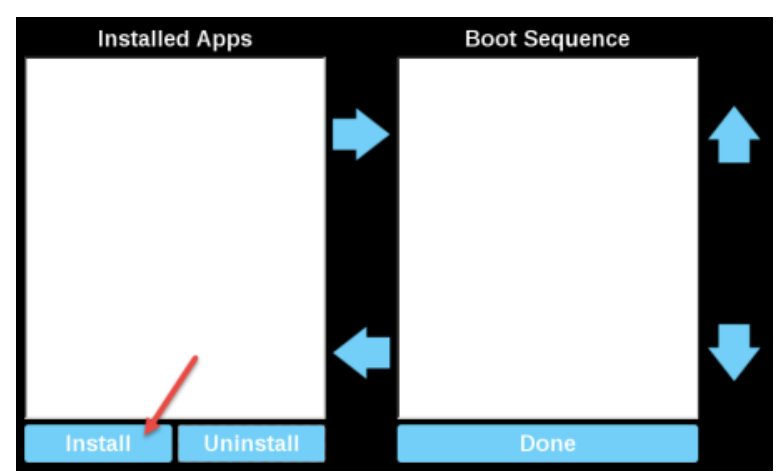

10. Locate the Chromium installation package:

• For example in **/home/admin** folder:

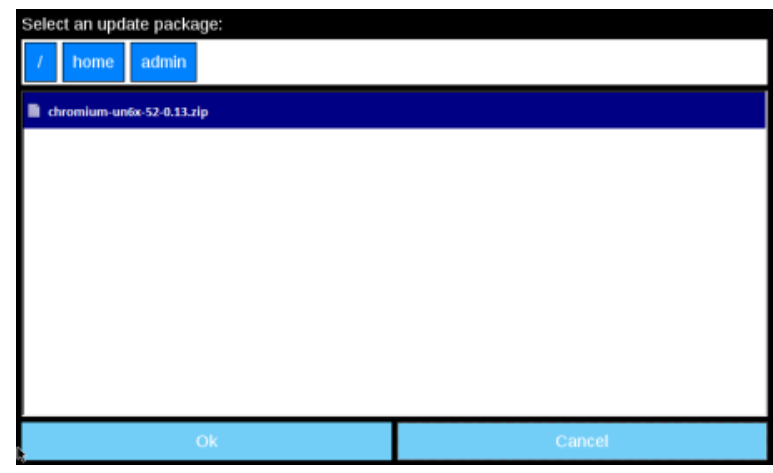

- 11. Select the Chromium package and then select OK.
- 12. Installation of Chromium now begins:

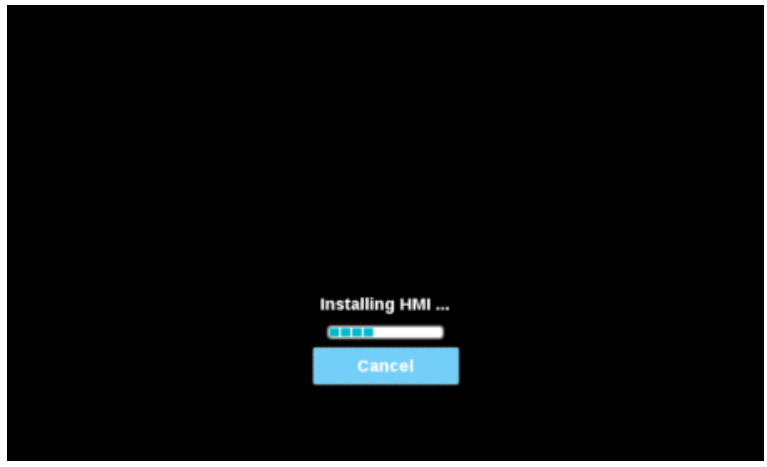

13. At the end of the installation, your HMI device restarts to the Chromium application in full screen. 14. Use the SFTP connection to log back on to the HMI device and remove the package previously uploaded.

•

# <span id="page-13-0"></span>4. Chromium settings

# 4.1 Chromium settings

When you first start up of your HMI device after installing Chromium, the Settings page is shown as the default home page.

A **Username** and **Password** are required to enter the Settings page.

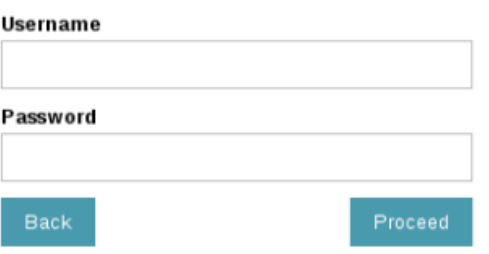

Username and password are the same as the HMI device.

The defaults are:

- Username: **admin**
- Password: **admin**

**NOTE** These can be changed from the HMI System Settings

You access all of Chromium's parameters from the Settings. This includes where you can change the default home page that loads when the HMI starts.

**NOTE** The HMI device must be restarted to switch to the new default home page.

The Panel Setting command, available on the menu on the left side, opens the System Settings of the HMI device.

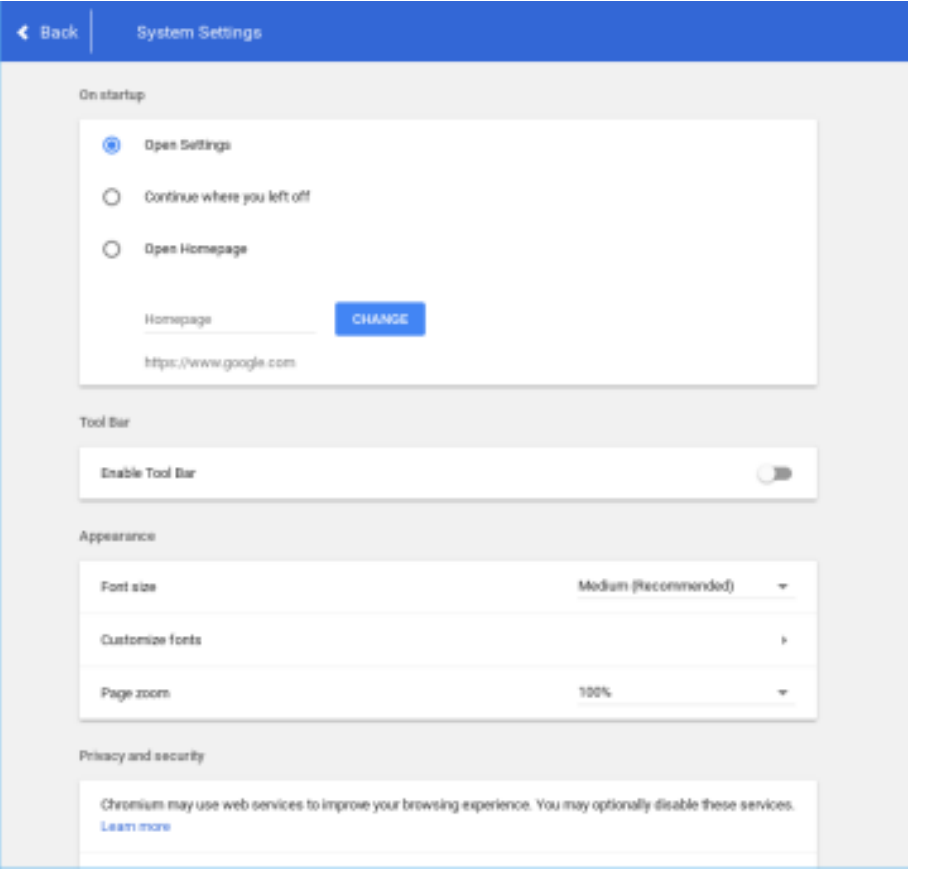

If the address bar is not shown, the Chromium settings page can be opened by pressing and holding  $\bullet$  the top left of the display for few seconds, and selecting Enable tool bar from the Chromium setting menu.

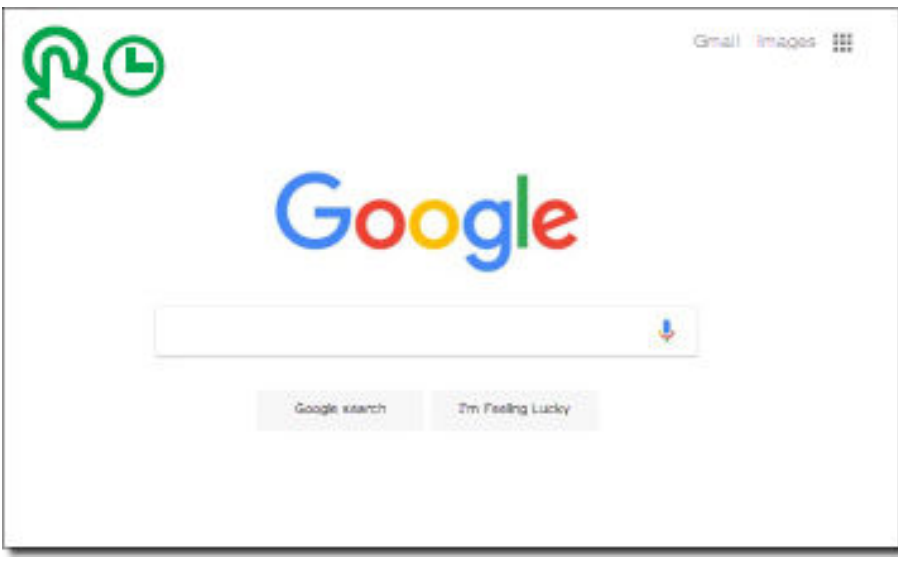

#### **Address bar**

When enabled, the address bar can be opened or closed by using the tab in the middle of the top area of the display.

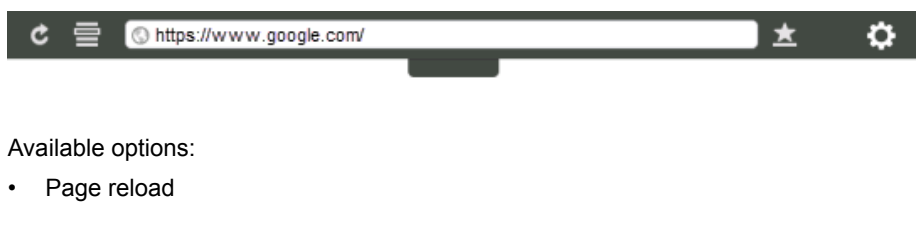

- Bookmark list
- URL address
- Add bookmark
- Settings page

# <span id="page-16-0"></span>5. HMI system options

# 5.1 System Options

The system options can be defined at start-up using either the command line arguments or adding a settings file with the defined options to use.

#### **Using command line arguments**

/mnt/data/hmi/chromium/deploy/start.sh <options>

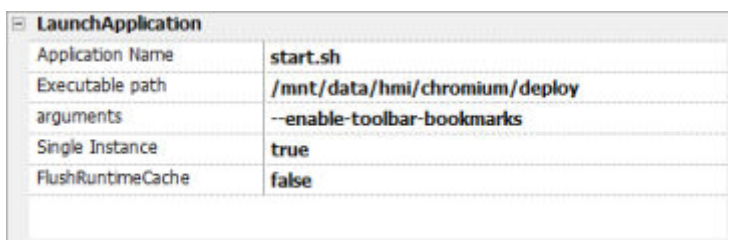

#### **Using settings file**

Every command line option can also be set by creating the following file:

```
/mnt/data/hmi/chromium/deploy/settings
```
In this file, add the options one on each line.

#### Table 5.1 Available system options

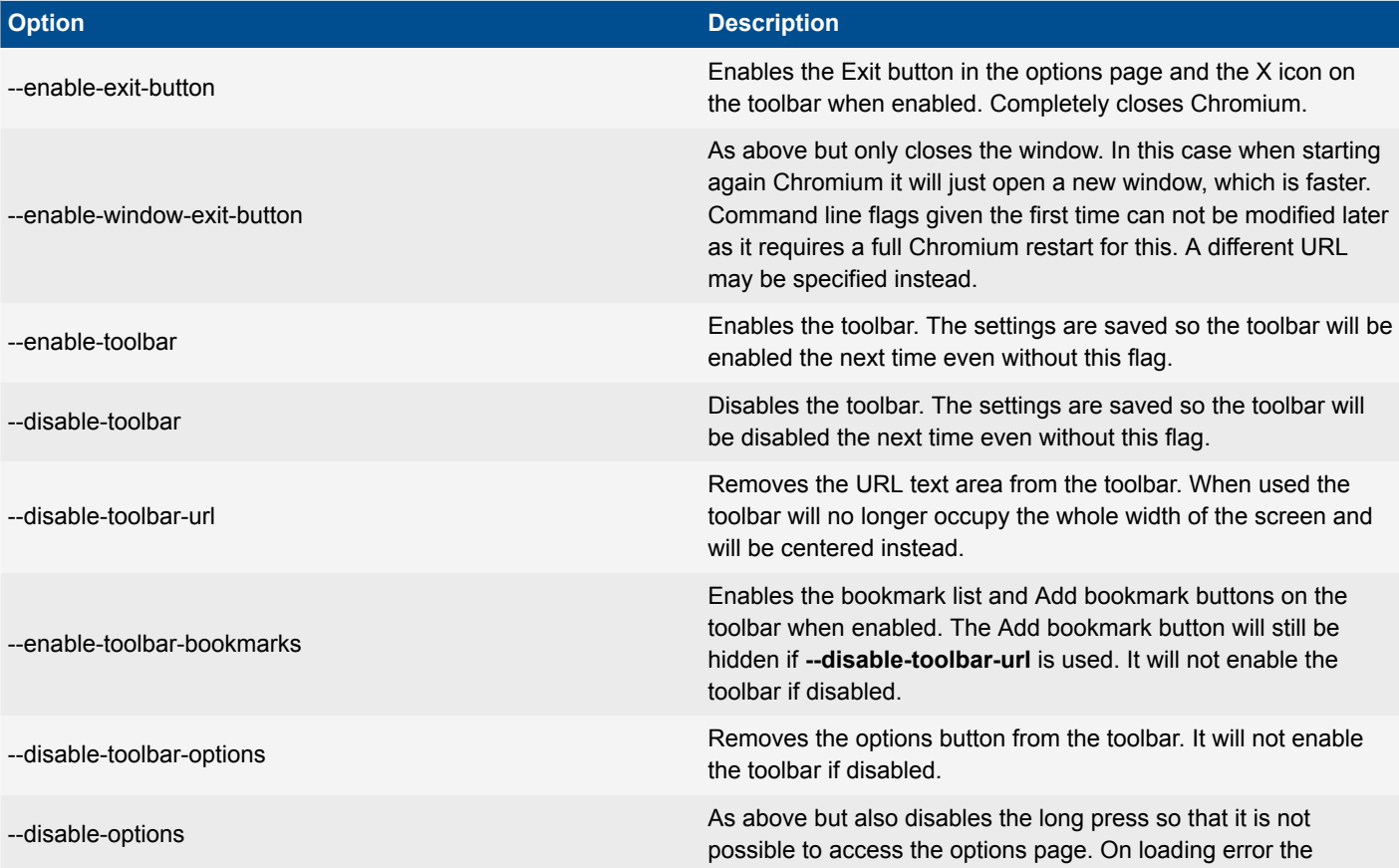

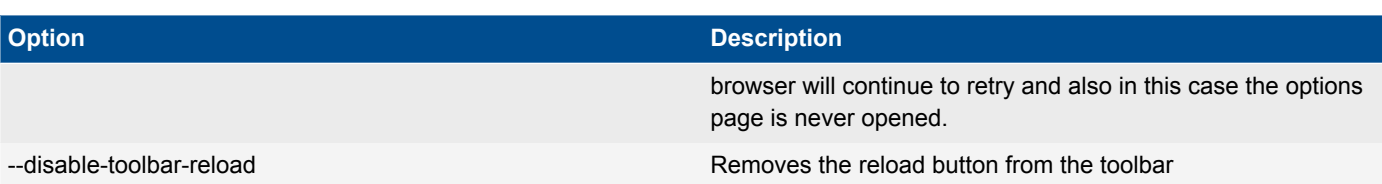

 $\overline{\phantom{a}}$